## **Exporting data from Envision**

*These are instructions on how to export results data from multiple chromatograms to data analysis software.*

## **Method One: Copy/Paste from Summary Table.**

- 1. Integrate and calibrate your chromatograms.
- 2. In the Chromatogram window, open all of the chromatograms in Overlay mode.
- 3. At the bottom of the window, select the Summary tab. Only chromatograms with peaks that have been quantified by the calibration file will appear in the Summary Table. If some peaks are missing, please check their retention time and if appropriate go to Window>Calibration and increase the size of the Left or Right Window so that the peak is properly identified.
- 4. Right click on any column header in the table to choose which columns to display or hide.
- 5. Select the entire table by clicking on the upper left (blank) cell, copy, and then paste into your data analysis software.

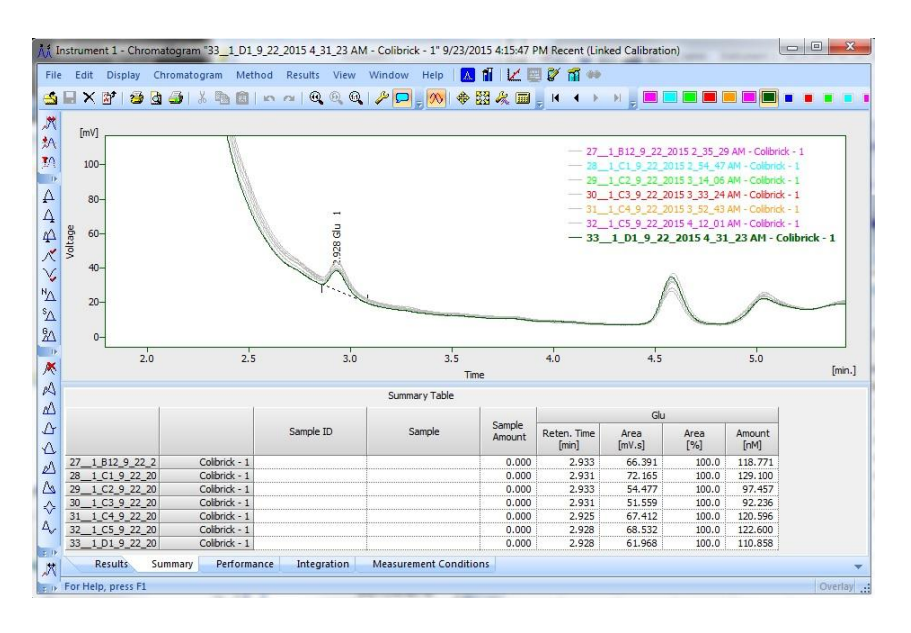

## **Method Two: Batch Export**

- 1. Open the chromatogram window.
- 2. Select FILE> EXPORT> EXPORT DATA…

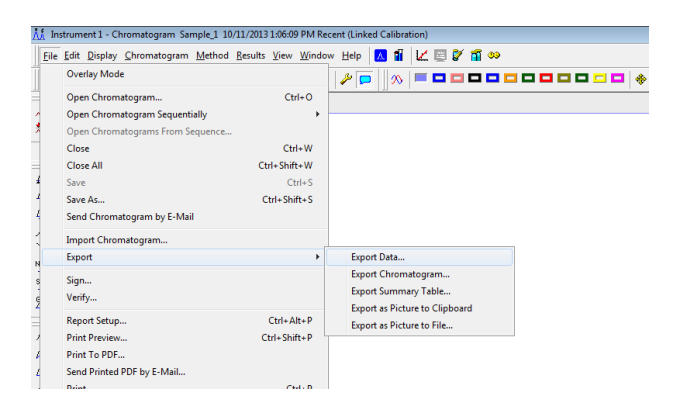

3. Set up the export options as in the picture below. Choose the TXT file option. If you choose the Excel format, you can't export to a single file. It's important to tick the "Append" box or you will generate separate files for each chromatogram. Make note of the text format options. This will be used to import the file into an Excel spreadsheet later. Enter a file name. If no name is give, it will create a series of files with the name of each chromatogram. The exported file will appear in the data folder of the project you are logged in under. When you are finished, click <OK> not <Export>.

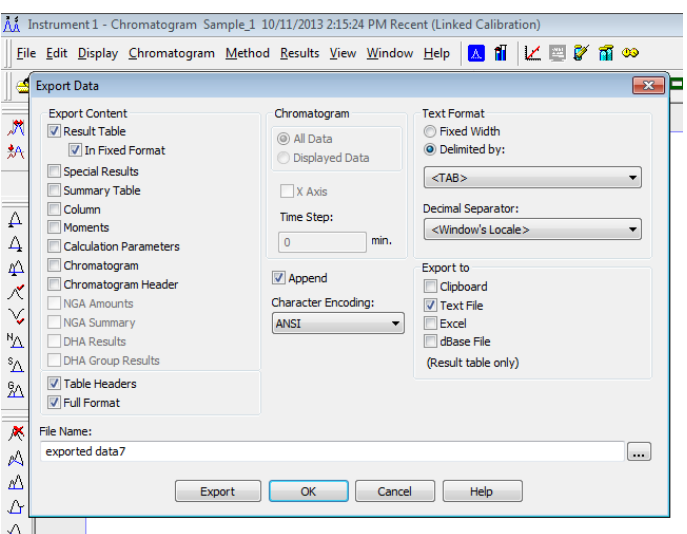

4. Now go to the instrument window and select the "Batch…" command from the "Analysis" menu.

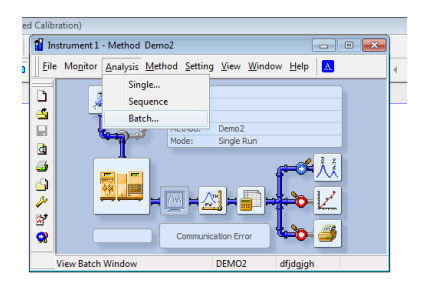

5. In the "Batch" window, select the chromatograms that you want to export. Only the chromatograms from the project you are logged in under will appear in the box. Tick the "Export Data" box as in the picture below and click on <Proceed>.

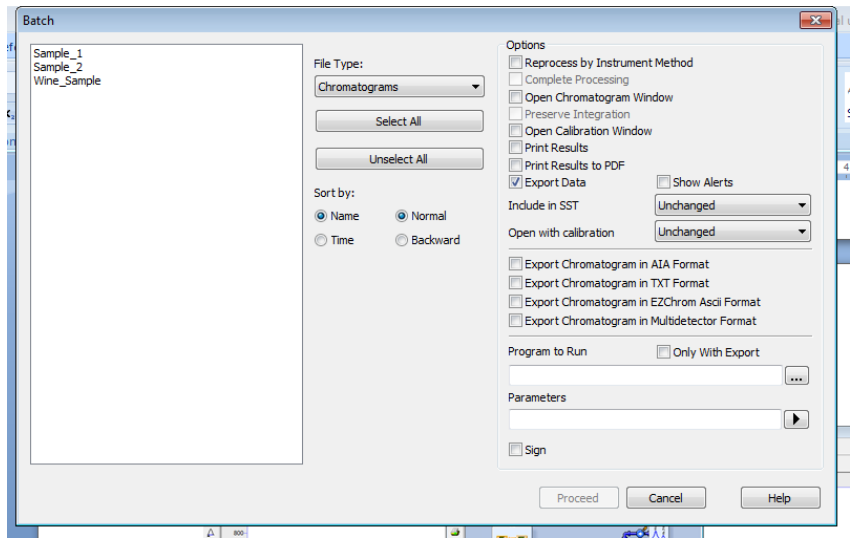

6. Open Excel and then select open file. Navigate to the data folder of the project you were logged into. For example, C:\envison\ "your project" \data. You may need to select the "all files" option from the Excel dialog box.

7. Now Excel will recognize that it's not in Excel format and begin an import dialog. This is where you use the formatting options you selected during step 3. For example, "Delimited by" : <TAB>. Enter those in the dialog boxes.

8. Now your data should be in a new Excel sheet. You can will probably want to rearrange the data before saving the data as a new Excel file.